# Erstellung spezifischer Berichtsvarianten im PVS-Berichtsfundus

Version: 07.07.2017 Bearbeiter: Klopfer

# HINTERGRUND

Der PVS-Berichtsfundus bietet eine Vielzahl allgemeiner Berichte, die durch die Verwendung geeigneter Parameter und eine passende Spaltenauswahl an spezifische Anforderungen angepasst werden können. Das Problem dabei: Wenn mehrere unterschiedliche Varianten vom gleichen Bericht benötigt werden, muss der allgemeine Bericht jedes Mal entsprechend geändert werden.

# LÖSUNGSVORSCHLAG

Das PVS bietet für fast jede Datenauflistung die Möglichkeit, Layoutvarianten zu erstellen, dauerhaft zu speichern und bei Bedarf aufzurufen. Dabei werden in der Regel nur die Auswahl, Anordnung und die Breiten der auszugebenden Spalten gespeichert; wenn Sie jedoch Layoutvarianten für den Berichtsfundus erstellen, betrifft dies auch die Berichtsparameter – auf diese Weise können Sie faktisch komplett neue Berichte erstellen. Der PVS-Abfrageassistent bietet zwar ebenfalls diese Möglichkeit, ist jedoch wesentlich schwieriger zu handhaben.

# ALLGEMEINES VORGEHEN

Eine spezifische Berichtsvariante erstellen:

- Starten Sie den PVS-Berichtsfundus (Berichte | Berichtsfundus).
- Wählen Sie denjenigen Bericht des PVS-Berichtsfundus aus, der alle für Ihre spezifische Berichtsvariante gewünschten Parameter und Ausgabespalten anbietet (Ansicht Bericht auswählen). Achten Sie dabei auf die inhaltliche Ausrichtung des Fundus-Berichtes und nehmen Sie die im PVS angezeigte Beschreibung seiner Funktionsweise zur Kenntnis (Ansicht Beschreibung ansehen).
- Stellen Sie alle Parameter so ein, dass sie die für Ihre spezifische Berichtsvariante gewünschten Ergebniszeilen liefern (Ansicht Parameter eingeben).
- Passen Sie die Ergebnisspalten so an, dass das für Ihre spezifische Berichtsvariante gewünschte Spaltenformat erreicht wird (Ansicht Ergebnis ansehen).
- Überprüfen Sie den angepassten Bericht er sollte nun möglichst weitgehend das gewünschte Ergebnis liefern.
- Speichern Sie Ihre Parameter- und Spalten-Einstellungen (Rechtsklick auf das Berichtsergebnis, Befehl Layoutvariante speichern). Legen Sie dazu eine neue Layoutvariante an und geben Sie ihr einen möglichst erklärenden Namen – dieser dient später zugleich als Bezeichnung Ihrer spezifischen Berichtsvariante.

Eine spezifische Berichtsvariante verwenden:

- Starten Sie den PVS-Berichtsfundus (Berichte | Berichtsfundus).
- In der Ansicht Bericht auswählen erscheint nun in der Spalte Variante bei dem von Ihnen gewählten Fundus-Bericht der Schalter Auswählen; dieser liefert eine Auflistung aller zum allgemeinen Bericht vorhandenen spezifischen Berichtsvarianten.
- · Wählen Sie die gewünschte Berichtsvariante aus und wechseln Sie in die Ansicht Parameter eingeben. Hier werden nun diejenigen Parameter angezeigt, die Sie bei der Erstellung der Berichtsvariante verwendet haben. Überprüfen Sie vor allem den Zeitbezug (Stichtag, Zeitbereich) – dieser muss in aller Regel für den aktuellen Aufruf des Berichts aktualisiert werden.
- Starten Sie nun den spezifischen Bericht, indem Sie wie gewohnt in die Ansicht Ergebnis ansehen wechseln.

Bei der Verwendung einer spezifischen Berichtsvariante können Sie selbstverständlich die voreingestellten Parameter und das Spaltenlayout modifizieren. Wenn Ihre Änderungen bei künftigen Aufrufen des Berichtes erneut gelten sollen, empfiehlt sich die Speicherung der aktuellen Einstellungen als Layoutvariante – überschreiben Sie dabei die bereits vorhandene Layoutvariante oder fügen Sie eine neue Layoutvariante hinzu.

## **BERICHTSBEISPIEL 1: TEILZEITREGELUNGEN DER BESCHÄFTIGTEN EINER GEWÄHLTEN DIENSTSTELLE**

#### Bericht erstellen

Rufen Sie den Bericht Arbeitszeit und Abwesenheit des PVS-Berichtsfundus auf. Wechseln Sie in die Ansicht Parameter eingeben und stellen Sie die Parameter so ein, dass das Berichtsergebnis auf Teilzeitregelungen bei Beschäftigen beschränkt wird:

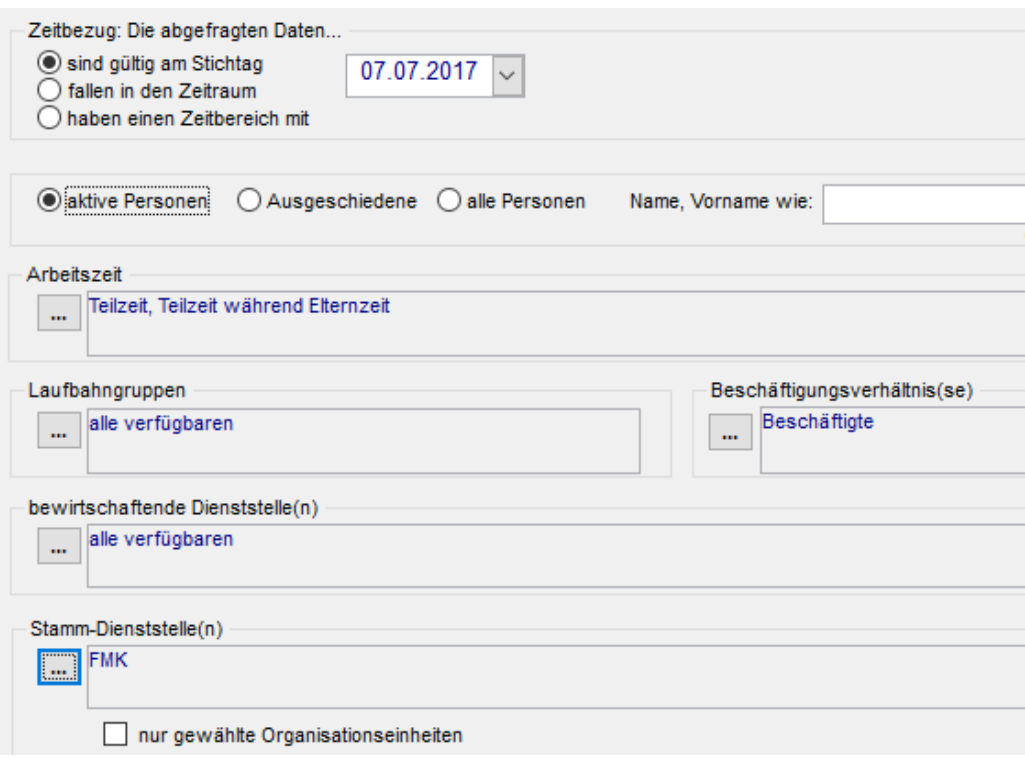

Wechseln Sie in die Ansicht Ergebnis ansehen und überprüfen Sie, dass die ausgegebenen Personalfälle dem gewünschten Berichtsergebnis entsprechen.

Blenden Sie alle nicht benötigten Ergebnisspalten aus (Schalter Anpassen). Stellen Sie die gewünschte Anordnung und die Breiten der verbliebenen Spalten ein (durch Ziehen mit der Maus im Spaltenkopf):

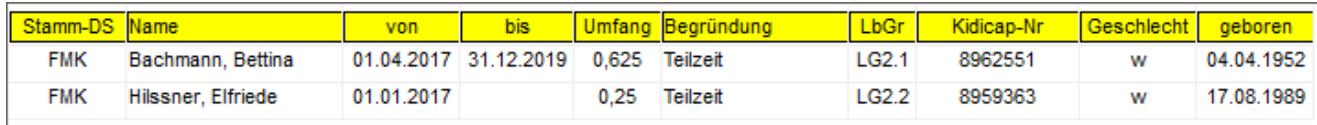

Speichern Sie Ihre Einstellungen (Rechtsklick auf das Berichtsergebnis, Befehl Layoutvariante speichern). Dadurch erstellen Sie faktisch eine neue spezifische Berichtsvariante; geben Sie ihr einen erklärenden Namen:

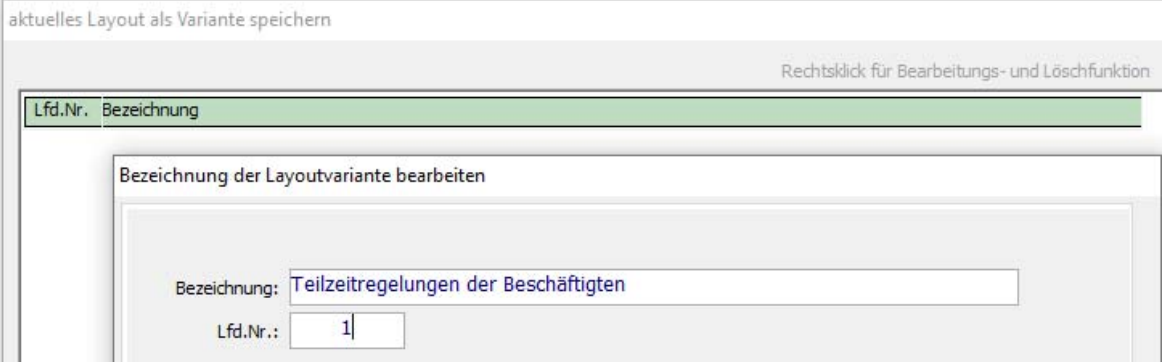

## Bericht verwenden

Rufen Sie den Berichtsfundus auf. Klicken Sie beim Bericht Arbeitszeit und Abwesenheit auf den Schalter Auswählen (Spalte Variante).

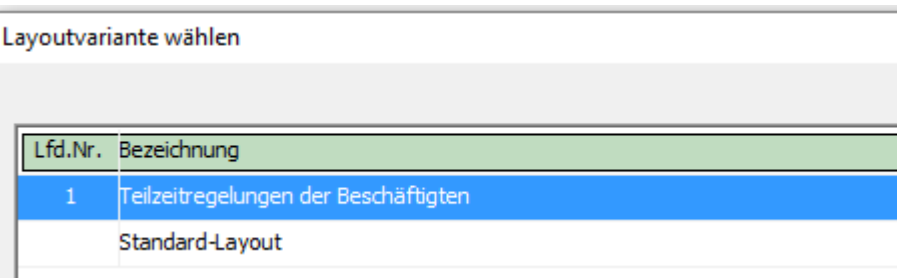

Bestätigen Sie die Auswahl der Berichtsvariante Teilzeitregelungen der Beschäftigten; deren Bezeichnung wird nun im Titelbalken des Berichtsfundus als aktueller Bericht angezeigt:

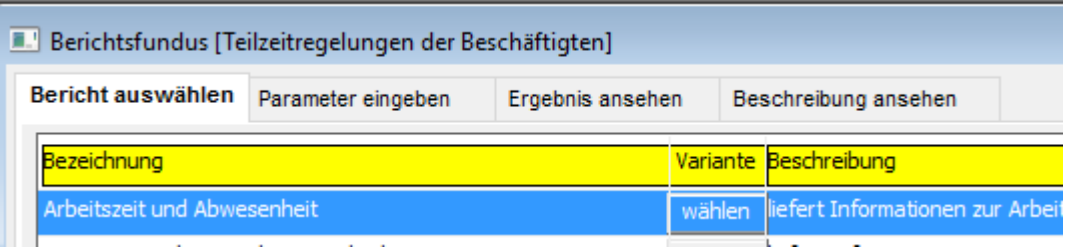

Wechseln Sie in die Ansicht Parameter eingeben und überprüfen Sie die aus der gespeicherten Berichtsvariante übernommenen Parameter; stellen Sie insbesondere den gewünschten Zeitbezug ein.

Starten Sie den Bericht, indem Sie in die Ansicht Ergebnis ansehen wechseln:

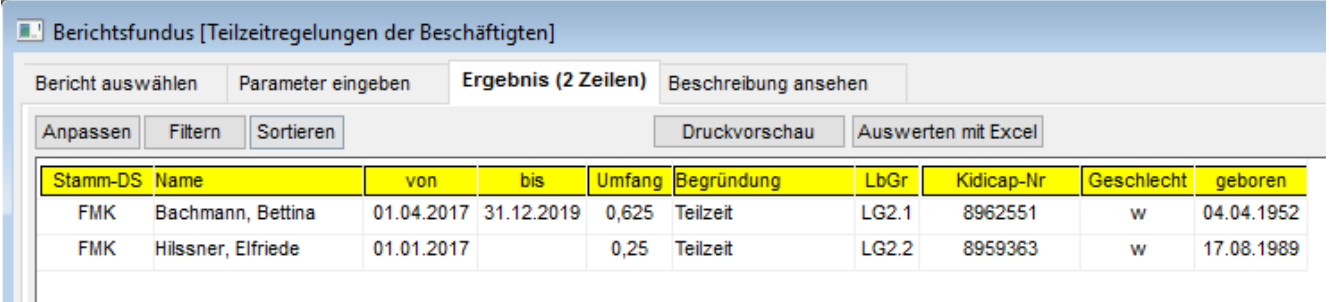

## **BERICHTSBEISPIEL 2: ABORDNUNGEN**

## Bericht erstellen

Rufen Sie den Bericht organisatorische Zuordnung und Arbeitszeit des PVS-Berichtsfundus auf. Wechseln Sie in die Ansicht Parameter eingeben und stellen Sie die Parameter so ein, dass das Berichtsergebnis auf Abordnungen beschränkt wird:

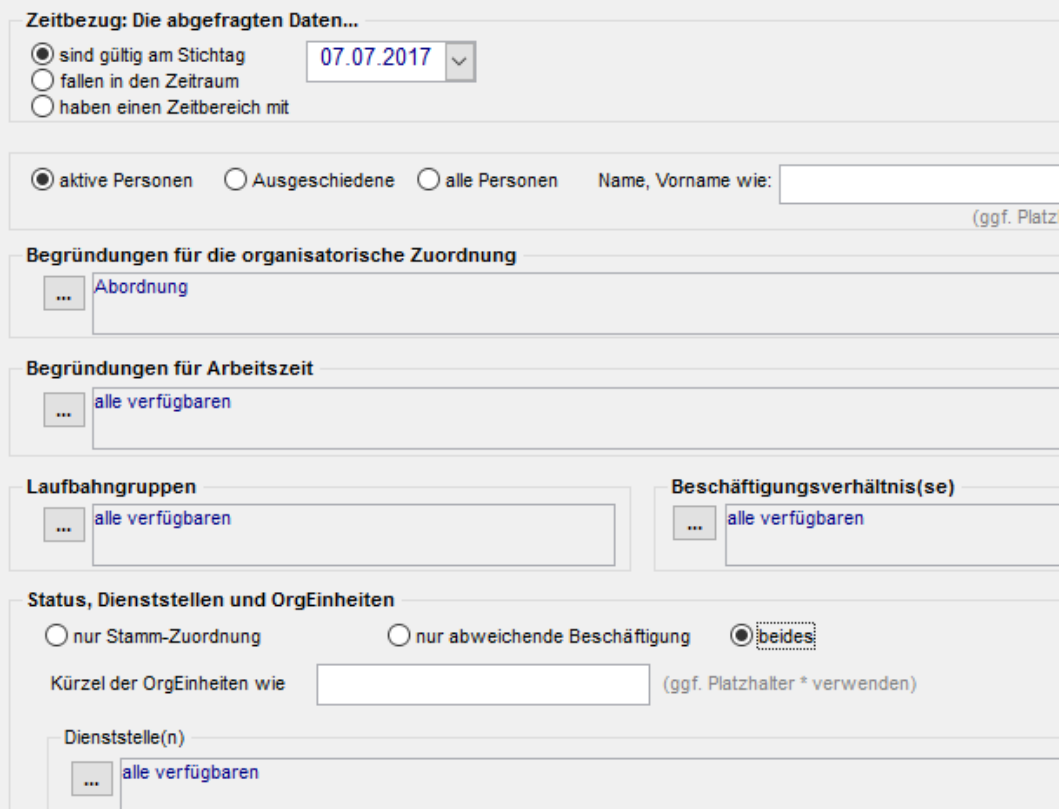

Wechseln Sie in die Ansicht Ergebnis ansehen und überprüfen Sie, dass die ausgegebenen Personalfälle dem gewünschten Berichtsergebnis entsprechen.

Blenden Sie alle nicht benötigten Ergebnisspalten aus (Schalter Anpassen). Stellen Sie die gewünschte Anordnung und die Breiten der verbliebenen Spalten ein (durch Ziehen mit der Maus im Spaltenkopf):

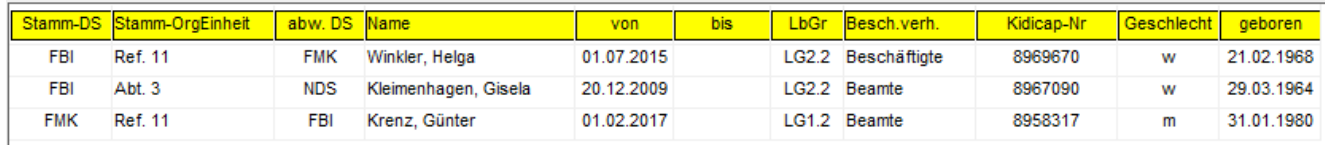

Speichern Sie Ihre Einstellungen (Rechtsklick auf das Berichtsergebnis, Befehl Layoutvariante speichern). Dadurch erstellen Sie faktisch eine neue spezifische Berichtsvariante; geben Sie ihr einen erklärenden Namen:

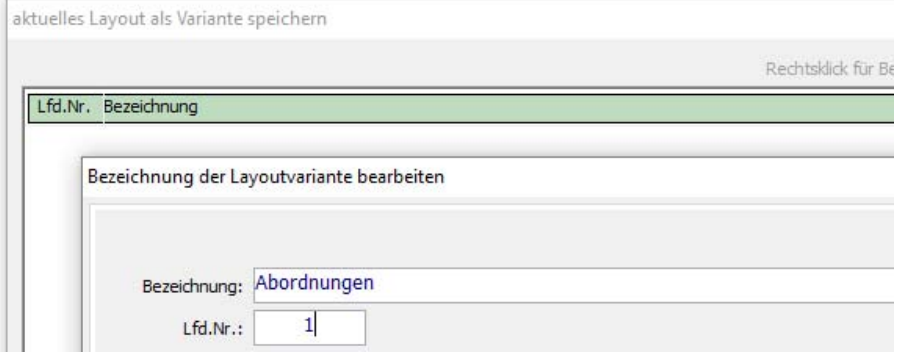

## Bericht verwenden

Rufen Sie den Berichtsfundus auf. Klicken Sie beim Bericht organisatorische Zuordnung und Arbeitszeit auf den Schalter Auswählen (Spalte Variante).

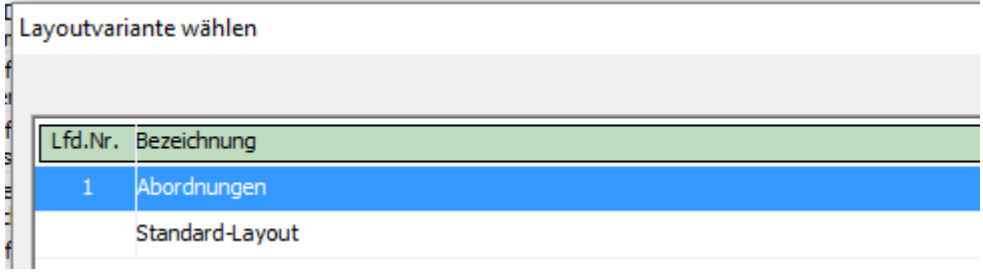

Bestätigen Sie die Auswahl der Berichtsvariante Abordnungen; deren Bezeichnung wird nun im Titelbalken des Berichtsfundus als aktueller Bericht angezeigt:

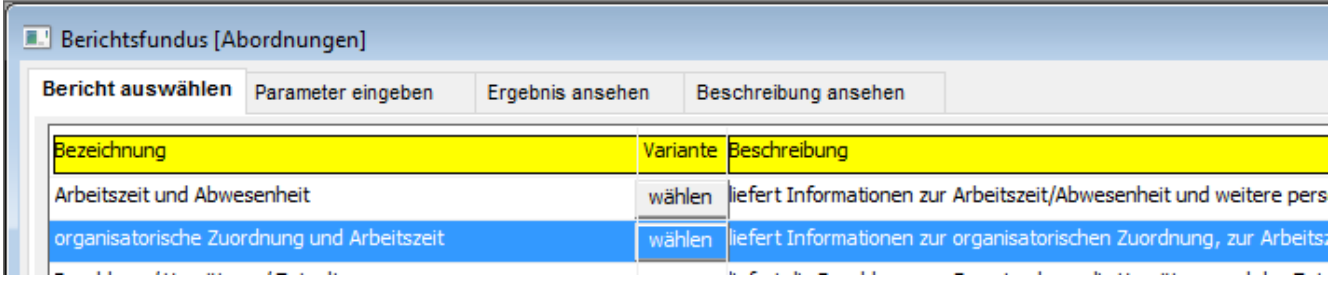

Wechseln Sie in die Ansicht Parameter eingeben und überprüfen Sie die aus der gespeicherten Berichtsvariante übernommenen Parameter; stellen Sie insbesondere den gewünschten Zeitbezug ein.

Starten Sie den Bericht, indem Sie in die Ansicht Ergebnis ansehen wechseln.

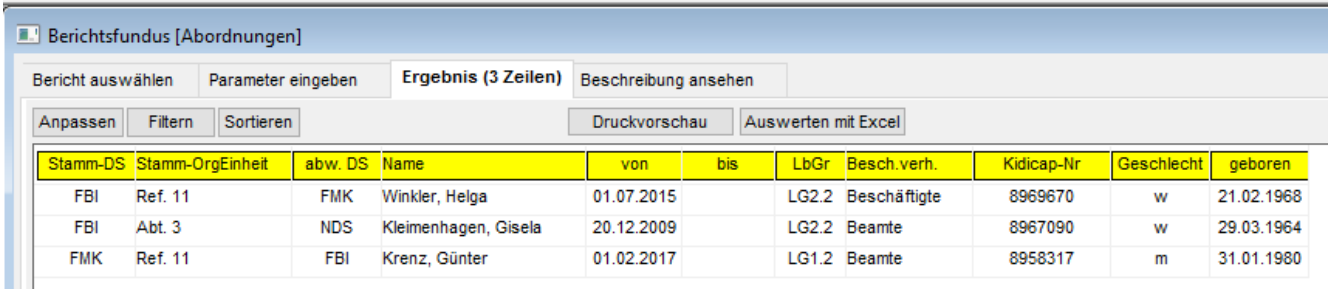